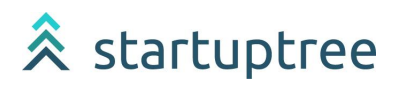

# NEW VENTURE

# IDEATE + TEAM UP + COMPETE + GET FUNDED + CREATE IMPACT

NVC Venture Registration Guide

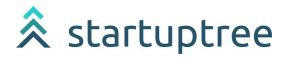

# **Registering for the New Venture Challenge**

We are glad you are interested in registering for the New Venture Challenge 15! To participate, follow the instructions below.

If you have any questions about the process of applying to the challenge, contact Stan Hickory at [hickorys@colorado.edu](mailto:hickorys@colorado.edu). For technical support on the platform, contact [support@startuptree.co](mailto:support@startuptree.co)

There are four (4) steps to registering for the NVC15:

- 1. Create your user profile
- 2. Create your venture profile
- 3. Add your team members to the venture profile
- 4. Register your new venture for the New Venture Competition

## **Create Your User Profile**

Head to the [user](https://nvc.startuptree.co/user/signup?next=/company/add/) sign up link.

ali<br>alith Alder Theodor

**Step 0:** On this screen you will see an input for First Name, Last Name, Email and Password. The password selected must be at least 8 characters long and have one symbol, one lowercase letter and one uppercase letter. Hit Sign Up once you are ready for the next step.

**Step 1:** On this screen upload a profile picture and specify your gender identity (optional) and your location (optional). Once done, hit Next.

**Step 2:** On this screen select your Affiliation with CU Boulder. If you select Alumni or Student you will see an additional input area appear allowing you to specify your Graduation Year, College and Degree Type. Once done, hit Next.

**Step 3:** On this screen select your Skills. These will appear on your profile and allow other users to find you and understand your background.

**Step 4:** On this screen provide your profile bio. This will help your profile stand out and provide helpful information to users and mentors.

▓<br>▓▓<sub>▓</sub>▖▟▚▞▚▞▚▞▚▞▚▞▚

**Step 5:** On this screen please answer any custom questions set by CU.

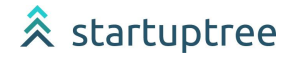

### **Create a Venture Profile**

**Step 1:** Head to the NVC [StartupTree](https://nvc.startuptree.co) platform.

**Step 2:** Scroll down and click on "Add a Venture".

ADD VENTURE OR PROJECT

+ ADD VENTURE

**Step 3:** Fill out the Venture Profile signup. You will be asked to provide information such as:

- Name of Project/Venture
- Year Founded
- Pitch Description
- Project/Venture Category (Industry)
- Number of Employees
- Stage of Project/Venture
- Special categories for the NVC

For more information, check out the StartupTree Learning Center Guide on How to [Create](https://support.startuptree.co/forum/1366/Ventures/Projects%3A-How-to-Create-a-Venture) a [Venture](https://support.startuptree.co/forum/1366/Ventures/Projects%3A-How-to-Create-a-Venture).

### **Add Your Team Members to the Venture Profile**

Once your venture profile is created, add your team members to the venture.

**Step 1:** In your venture profile, scroll down to the "Team" section. **Step 2:** Click on the "+Add Team Member" button.

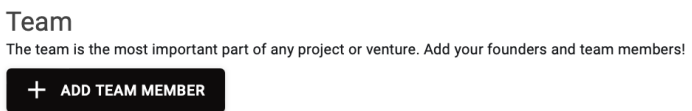

**Step 3:** Search for your team members

ali<br>alith Addinas A

● If they have a StartupTree profile, type in their name and select them from the drop down menu.

and the

**AVAIDE AA GEVALE** 

### 4 | NVC Participant Guide

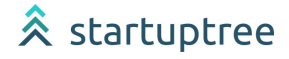

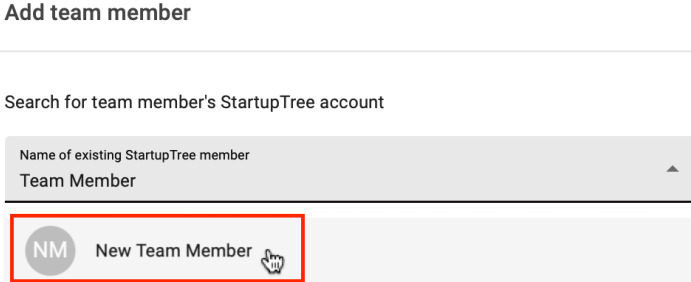

● If they do not have a StartupTree profile, type in their First Name, Last Name, Email and customize their start date, position, and founder status.

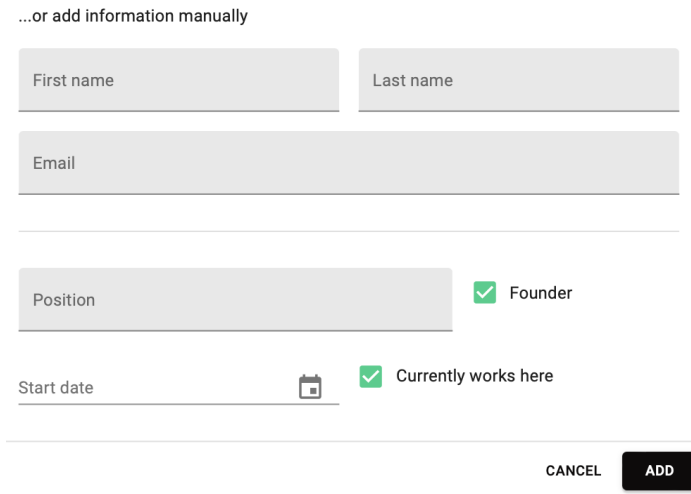

**Step 4:** Click on "Add" to invite your team members to your venture.

### **Register your venture for the New Venture Challenge**

You have successfully created your venture profile! To continue, register this profile to indicate you wish to participate in the New Venture Challenge.

**Step 1:** Copy and paste your venture link from your browser's search bar.

**Step 2:** Locate the NVC [Registration](https://nvc.startuptree.co/event/s/VgePya4QQi9q8mV7E7GuST/NVC-15-Registration) application pinned to the homepage of the NVC StartupTree platform.

**Step 3:** Complete the application to be officially registered into the NVC 15! You will be asked to provide:

● Name of the venture

FRANCIS COM

● StartupTree venture link (which you copied on Step 1)